Case Subscriptions

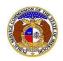

Users can self-subscribe or unsubscribe to any Commission cases in EFIS.

#### SUBSCRIBE TO CASE NOTIFICATIONS

To subscribe to receive EFIS email notifications for cases:

NOTE: Users must have a verified user account in EFIS.

- 1) Navigate to EFIS.
- 2) Click the **Log In** link located in the *Header Links* in the upper, right-hand corner.

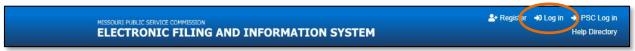

- 3) In the Email Address field, input the user's email address registered with their user account.
- 4) In the **Password** field, input the user's password.
- 5) Click the Log In button.

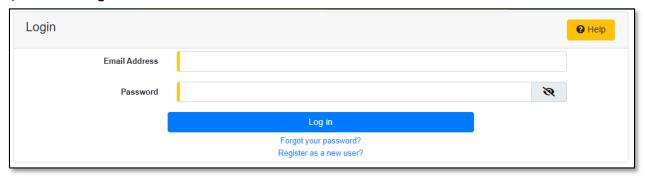

# **OPTION 1 (Docket Sheet)**

1) Select the 'Case e-Filings & Search' tab.

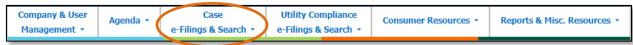

2) Select the 'Existing Case e-Filing & Search' link.

Issued: September 2, 2023 1 of 8

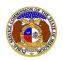

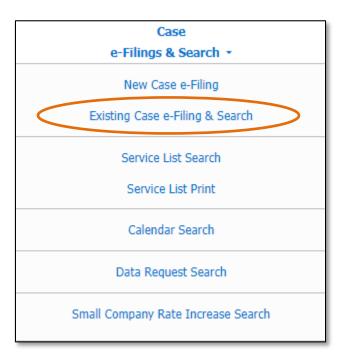

- 3) In the Case No. field, input and select the applicable case number.
- 4) Select the **Search** button; or click the **Clear** button to clear all fields and start over.

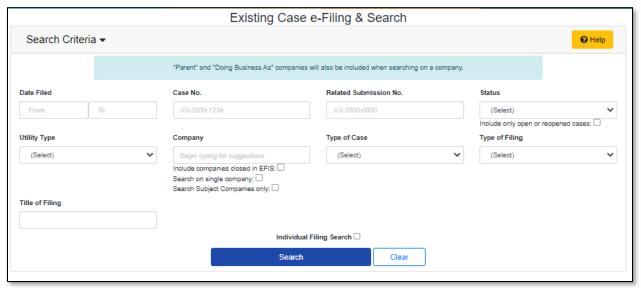

5) Click on the **Subscribe Now** button located at the top of the *Docket Sheet* page.

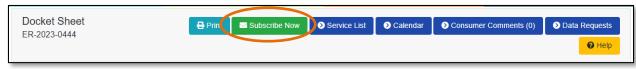

6) Once subscribed, the button at the top of the *Docket Sheet* page will now be displayed as **Manage Subscription**.

Issued: September 2, 2023 2 of 8

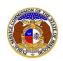

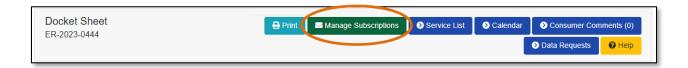

# **OPTION 2 (Dashboard)**

1) Select the 'Dashboard' link in the Header Links.

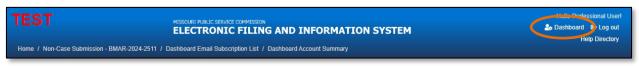

2) Select the 'Email Subscription List' tab.

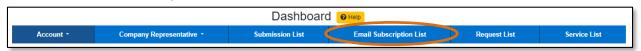

3) Select the Add Email Subscription accordion.

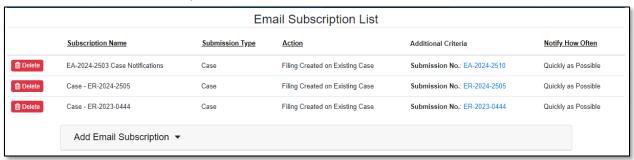

- 4) In the **Subscription Name** field, input a descriptive name for this subscription.
- 5) In the **Submission Type** field, select 'Case' from the drop-down list.

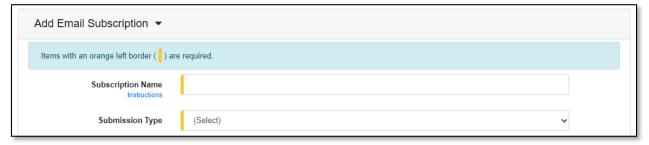

6) In the Action field, select 'Filing Created on Existing Case' from the drop-down list.

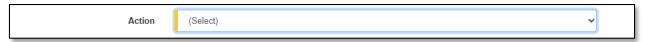

- 7) In the **Utility Type** field, select the applicable type of utility from the drop-down list, if desired.
- 8) In the **Type of Filing** field, select the applicable type of filing from the drop-down list, if desired.

Issued: September 2, 2023 3 of 8

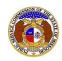

# Case Subscriptions

- 9) In the **Company** field, input and select the company, if desired.
- 10) In the Submission No. field, input and select the applicable case number.
- 11) In the Notify How Often field, select the applicable notification type from the drop-down list.
- 12) Click the **Submit** button after all fields have been completed; or click the **Clear** button to clear all fields and start over.

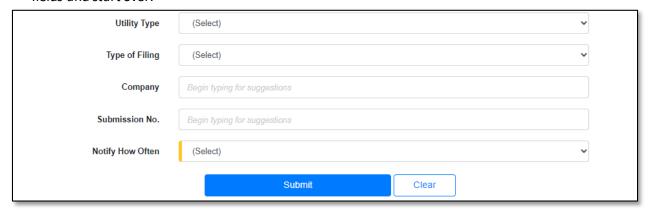

13) Once submitted, users will notice an additional subscription listed on their Email Subscription List.

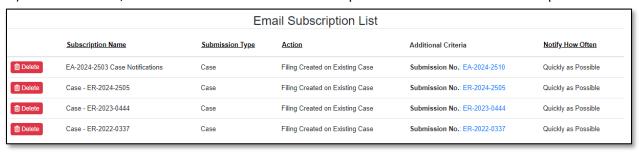

#### UNSUBSCRIBE TO CASE NOTIFICATIONS

To unsubscribe to EFIS email notifications for cases:

NOTE: Users must have a 'Professional Account' and linked to the company they are filing on behalf of.

- 6) Navigate to EFIS.
- 7) Click the **Log In** link located in the *Header Links* in the upper, right-hand corner.

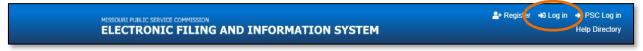

- 8) In the Email Address field, input the user's email address registered with their user account.
- 9) In the **Password** field, input the user's password.
- 10) Click the Log In button.

Issued: September 2, 2023 4 of 8

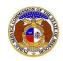

# Email Address Password Log in Forgot your password? Register as a new user?

# **OPTION 1 (Docket Sheet)**

1) Select the 'Case e-Filings & Search' tab.

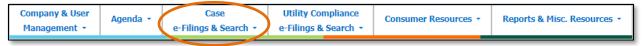

2) Select the 'Existing Case e-Filing & Search' link.

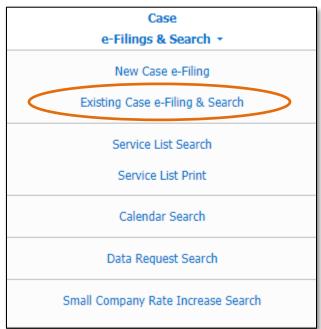

- 3) In the Case No. field, input and select the applicable case number.
- 4) Select the **Search** button; or click the **Clear** button to clear all fields and start over.

Issued: September 2, 2023 5 of 8

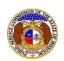

#### Existing Case e-Filing & Search Search Criteria -Help "Parent" and "Doing Business As" companies will also be included when searching on a company. Date Filed Case No Related Submission No. Status From XX-2000-1234 (Select) Include only open or reopened cases: Utility Type Company Type of Case Type of Filing (Select) (Select) (Select) Include companies closed in EFIS: Search on single company: Search Subject Companies only: Title of Filing Individual Filing Search Search Clear

5) Click on the Manage Subscription button located at the top of the Docket Sheet page.

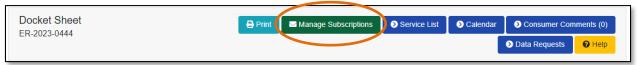

- 6) Once selected, users will be redirected to their Dashboard, under their 'Email Subscription List' tab.
- 7) Click the **Delete** button in front of the subscription the user wishes to stop subscription to.

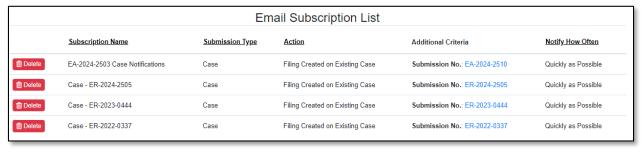

- 8) A pop-up message is displayed which makes the user confirm their selection.
- 9) Select the **Confirm** button to confirm the closure or click the **Cancel** button to cancel the closure.

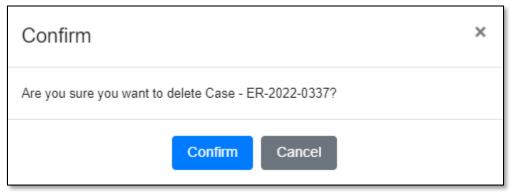

Issued: September 2, 2023 6 of 8

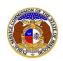

10) Once submitted, users will notice the subscription has been removed from their Email Subscription List.

| Email Subscription List |                                 |                 |                                 |                              |                     |  |  |  |
|-------------------------|---------------------------------|-----------------|---------------------------------|------------------------------|---------------------|--|--|--|
|                         | Subscription Name               | Submission Type | Action                          | Additional Criteria          | Notify How Often    |  |  |  |
| Delete                  | EA-2024-2503 Case Notifications | Case            | Filing Created on Existing Case | Submission No.: EA-2024-2510 | Quickly as Possible |  |  |  |
| Delete                  | Case - ER-2024-2505             | Case            | Filing Created on Existing Case | Submission No.: ER-2024-2505 | Quickly as Possible |  |  |  |
| Til Delete              | Case - ER-2023-0444             | Case            | Filing Created on Existing Case | Submission No.: ER-2023-0444 | Quickly as Possible |  |  |  |

### **OPTION 2 (Dashboard)**

1) Select the 'Dashboard' link in the Header Links.

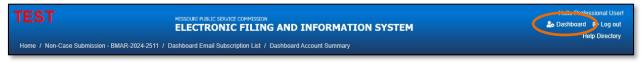

2) Select the 'Email Subscription List' tab.

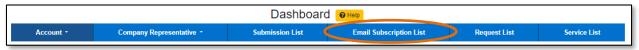

3) Click the **Delete** button in front of the subscription the user wishes to stop subscription to.

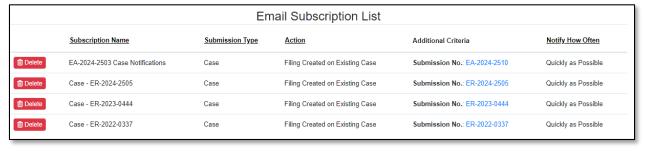

- 4) A pop-up message is displayed which makes the user confirm their selection.
- 5) Select the **Confirm** button to confirm the closure or click the **Cancel** button to cancel the closure.

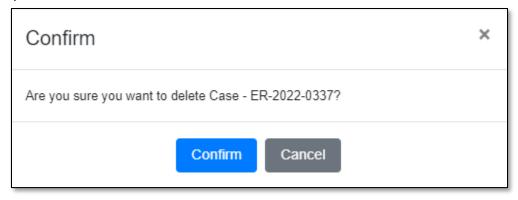

Issued: September 2, 2023 7 of 8

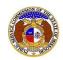

6) Once submitted, users will notice the subscription has been removed from their Email Subscription List.

| Email Subscription List |                                 |                        |                                 |                              |                     |  |  |  |
|-------------------------|---------------------------------|------------------------|---------------------------------|------------------------------|---------------------|--|--|--|
|                         | Subscription Name               | <u>Submission Type</u> | Action                          | Additional Criteria          | Notify How Often    |  |  |  |
| Delete                  | EA-2024-2503 Case Notifications | Case                   | Filing Created on Existing Case | Submission No.: EA-2024-2510 | Quickly as Possible |  |  |  |
| Delete                  | Case - ER-2024-2505             | Case                   | Filing Created on Existing Case | Submission No.: ER-2024-2505 | Quickly as Possible |  |  |  |
| ☐ Delete                | Case - ER-2023-0444             | Case                   | Filing Created on Existing Case | Submission No.: ER-2023-0444 | Quickly as Possible |  |  |  |

For additional assistance, please contact the Data Center at (573) 751-7496 or <a href="mailto:dcsupport@psc.mo.gov">dcsupport@psc.mo.gov</a>.

Issued: September 2, 2023 8 of 8